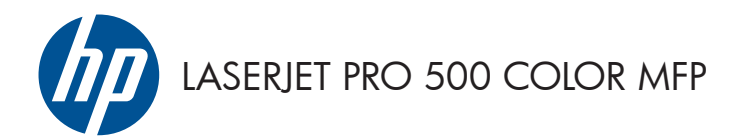

Priročnik za hitro uporabo

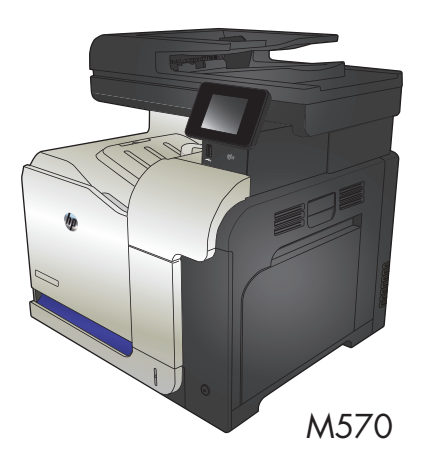

## **Uporaba neposrednega tiskanja z USB-ja**

**1.** Vstavite pogon USB v vrata USB na sprednji strani izdelka.

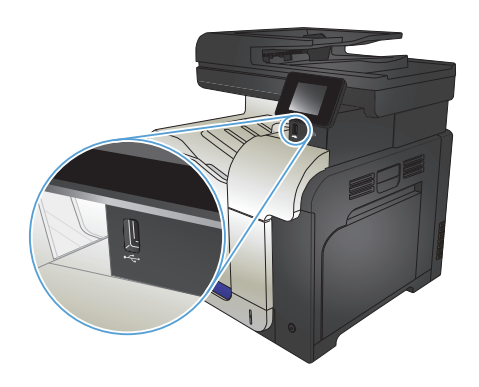

- **2.** Odpre se meni Pogon USB. Z dotikanjem puščičnih gumbov se pomikajte po možnostih.
	- Natisni dokumente
	- Prikaži in natisni
	- Opt. br. pog. USB
- **3.** Če želite natisniti dokument, se dotaknite zaslona Natisni dokumente in nato imena mape na pogonu USB, v kateri je shranjen dokument. Ko se prikaže zaslon s povzetkom, se ga lahko dotaknete in prilagodite nastavitve. Dotaknite se gumba Natisni, da natisnete dokument.
- **4.** Za tiskanje fotografij se dotaknite zaslona Prikaži in natisni in nato predogleda za vsako fotografijo, ki jo želite natisniti. Dotaknite se gumba Končano. Ko se prikaže zaslon s povzetkom, se ga lahko dotaknete in prilagodite nastavitve. Dotaknite se gumba Natisni, da natisnete fotografije.
- **5.** Vzemite natisnjeni posel iz izhodnega predala in odstranite pogon USB.

# **Zbiranje opravila kopiranja**

**1.** Položite dokument na steklo optičnega bralnika ali v podajalnik dokumentov.

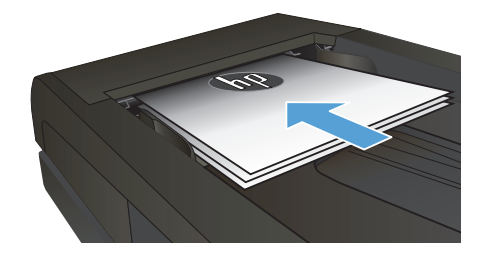

- **2.** Na začetnem zaslonu na nadzorni plošči izdelka se dotaknite gumba Kopiranje.
- **3.** Dotaknite se gumba Nastavitve, nato se pomaknite do gumba Zbiranje in se ga dotaknite. Z dotikanjem puščičnih gumbov se pomikajte po možnostih. Dotaknite se želene možnosti, da jo izberete.
- **4.** Dotaknite se gumba Črno-belo ali Barve, da začnete kopirati.

### **Kopiranje na obe strani (obojestransko)**

#### **Samodejno obojestransko kopiranje**

**1.** Naložite izvirnike v podajalnik dokumentov s prvo stranjo navzgor in zgornjim delom lista naprej.

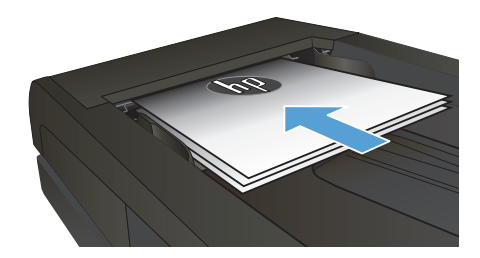

**2.** Vodili za papir prilagodite velikosti dokumenta.

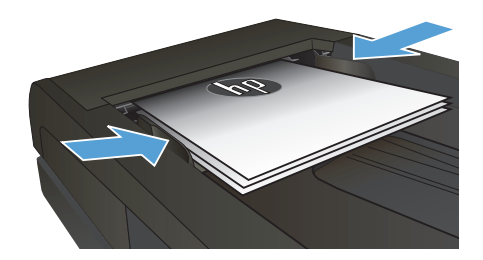

- **3.** Na začetnem zaslonu na nadzorni plošči izdelka se dotaknite gumba Kopiranje.
- **4.** Dotaknite se gumba Nastavitve.
- **5.** Pomaknite se do gumba Obojestransko in se ga dotaknite.
- **6.** Z dotikanjem puščičnih gumbov se pomikajte po možnostih. Dotaknite se želene možnosti, da jo izberete.
- **7.** Dotaknite se gumba Črno-belo ali Barve, da začnete kopirati.

#### **Ročno obojestransko tiskanje**

**1.** Dokument s sprednjo stranjo navzdol postavite na stekleno ploščo optičnega bralnika, pri čemer naj bo zgornji levi rob dokumenta v zgornjem levem robu steklene plošče. Zaprite optični bralnik.

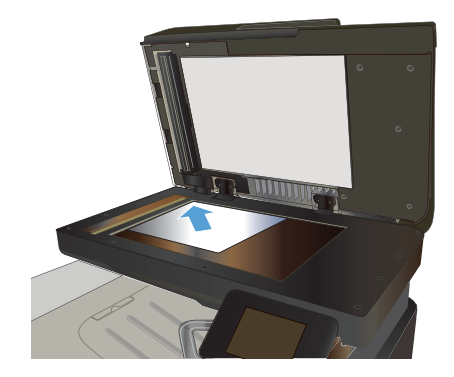

- **2.** Na začetnem zaslonu na nadzorni plošči izdelka se dotaknite gumba Kopiranje.
- **3.** Dotaknite se gumba Nastavitve.
- **4.** Pomaknite se do gumba Obojestransko in se ga dotaknite.
- **5.** Z dotikanjem puščičnih gumbov se pomikajte po možnostih. Dotaknite se želene možnosti, .<br>da jo izberete.
- **6.** Dotaknite se gumba Črno-belo ali Barve, da začnete kopirati.
- **7.** Izdelek vas pozove, da naložite naslednji izvirni dokument. Postavite ga na stekleno ploščo in se dotaknite gumba OK.
- **8.** Ponavljajte postopek, dokler optično ne preberete zadnje strani. Dotaknite se gumba Končano, da končate tiskanje kopij.

# **Pomanjšanje ali povečanje kopije**

**1.** Položite dokument na steklo optičnega bralnika ali v podajalnik dokumentov.

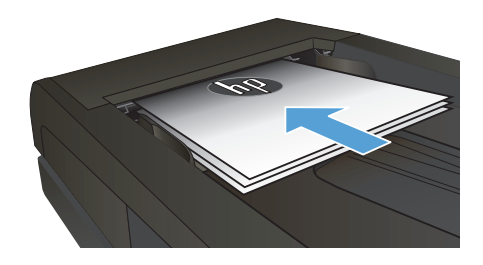

- **2.** Na začetnem zaslonu na nadzorni plošči izdelka se dotaknite gumba Kopiranje.
- **3.** Dotaknite se gumba Nastavitve in nato gumba Pomanjšaj/povečaj. Z dotikanjem puščičnih gumbov se pomikajte po možnostih. Dotaknite se želene možnosti, da jo izberete.
- **4.** Dotaknite se gumba Črno-belo ali Barve, da začnete kopirati.

## **Optimiranje kakovosti kopiranja**

Na voljo so naslednje nastavitve kakovosti kopiranja:

- Samodejna izbira: To nastavitev uporabite, če vam kakovost kopije ni pomembna. To je privzeta nastavitev.
- Mešano: To nastavitev uporabite za dokumente, ki vsebujejo besedilo in grafike.
- **Besedilo: To nastavitev uporabite za dokumente, ki vsebujejo v glavnem besedilo.**
- Slika: To nastavitev uporabite za dokumente, ki vsebujejo v glavnem grafike.
- **1.** Položite dokument na steklo optičnega bralnika ali v podajalnik dokumentov.

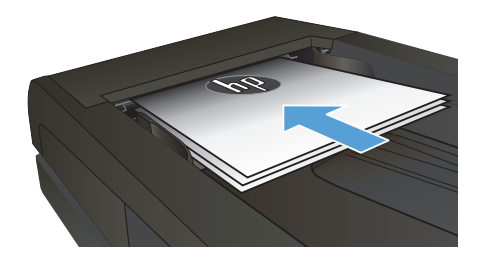

- **2.** Na začetnem zaslonu se dotaknite gumba Kopiranje.
- **3.** Dotaknite se gumba Nastavitve, nato se pomaknite do gumba Optimiziranje in se ga dotaknite. Z dotikanjem puščičnih gumbov se pomikajte po možnostih. Dotaknite se želene možnosti, da jo izberete.
- **4.** Dotaknite se gumba Črno-belo ali Barve, da začnete kopirati.

# **Nastavitev velikosti in vrste papirja za kopiranje na posebni papir**

- **1.** Na začetnem zaslonu se dotaknite gumba Kopiranje.
- **2.** Dotaknite se gumba Nastavitve, nato se pomaknite do gumba Papir in se ga dotaknite.
- **3.** Na seznamu velikosti papirja se dotaknite imena velikosti papirja, ki je na pladnju 1.

**OPOMBA:** Za kopiranje podpira izdelek te velikosti: Letter, Legal in A4.

- **4.** Na seznamu vrst papirja se dotaknite imena vrste papirja, ki je na pladnju 1.
- **5.** Dotaknite se gumba Črno-belo ali Barve, da začnete kopirati.

### **Optično branje v pogon USB**

- **1.** Položite dokument na steklo optičnega bralnika ali v podajalnik dokumentov.
- **2.** Priključite pogon USB na vrata na sprednji strani izdelka.
- **3.** Na začetnem zaslonu na nadzorni plošči izdelka se dotaknite gumba Optično branje.
- **4.** Dotaknite se zaslona Opt. br. pog. USB.
- **5.** Dotaknite se gumba Optično branje, da optično preberete izvirnik in nato shranite datoteko. Izdelek v pogonu USB ustvari mapo z imenom **HPSCANS** in shrani datoteko v obliki PDF ali JPG s samodejno ustvarjenim imenom.

**OPOMBA:** Ko se prikaže zaslon s povzetkom, se ga lahko dotaknete in prilagodite nastavitve.<br>F1

Lahko tudi spremenite ime mape.

### **Optično branje v omrežno mapo**

Z nadzorne plošče izdelka lahko datoteko optično preberete in jo shranite v mapo v omrežju.

pmy **OPOMBA:** Če želite uporabiti to funkcijo, mora biti izdelek povezan v omrežje in funkcija optičnega<br>Defensive posedajti la finalizita in prijektiva izdeljenovanja izdeljenovanja izdeljenovanja izdeljenovanja iz branja mora biti konfigurirana z uporabo HP-jevega vdelanega spletnega strežnika.

- **1.** Naložite dokument na steklo optičnega bralnika ali v podajalnik dokumentov.
- **2.** Na začetnem zaslonu na nadzorni plošči izdelka se dotaknite gumba Optično branje.
- **3.** Dotaknite se elementa Scan to Network Folder (Optično branje v omrežno mapo).
- **4.** Na seznamu omrežnih map izberite tisto, v katero želite shraniti dokument.
- **5.** Na zaslonu nadzorne plošče se prikažejo nastavitve optičnega branja.
	- Če želite spremeniti katero od teh nastavitev, se dotaknite gumba Nastavitve in nato spremenite nastavitve.
	- Če so nastavitve pravilne, nadaljujte pri naslednjem koraku.
- **6.** Pritisnite gumb Optično branje, da zaženete opravilo optičnega branja.

### **Optično branje v e-pošto**

Z nadzorne plošče izdelka lahko optično preberete datoteko in jo neposredno pošljete na e-poštni naslov. Optično prebrana datoteka se pošlje na naslov kot priloga e-poštnega sporočila.

**OPOMBA:** Če želite uporabiti to funkcijo, mora biti izdelek povezan v omrežje in funkcija optičnega branja mora biti konfigurirana z uporabo HP-jevega vdelanega spletnega strežnika.

- **1.** Naložite dokument na steklo optičnega bralnika ali v podajalnik dokumentov.
- **2.** Na začetnem zaslonu na nadzorni plošči izdelka se dotaknite gumba Optično branje.
- **3.** Dotaknite se elementa Scan to E-mail (Optično branje v e-pošto).
- **4.** Dotaknite se elementa Pošlji e-pošto.
- **5.** Izberite naslov Od, ki ga želite uporabiti. To je znano tudi kot »profil odhodne e-pošte«.

**OPOMBA:** Če je nastavljena funkcija PIN, vnesite PIN in se dotaknite gumba OK. Za uporabo te funkcije PIN ni potreben.

- **6.** Dotaknite se gumba Za in izberite naslov ali skupino, na katerega/kateri želite poslati datoteko. Ko končate, se dotaknite gumba Končano.
- **7.** Dotaknite se gumba Zadeva, če želite dodati vrstico z zadevo.
- **8.** Dotaknite se gumba Naprej.
- **9.** Na zaslonu nadzorne plošče se prikažejo nastavitve optičnega branja.
	- Če želite spremeniti katero od teh nastavitev, se dotaknite gumba Nastavitve in nato spremenite nastavitve.
	- Če so nastavitve pravilne, nadaljujte pri naslednjem koraku.
- **10.** Pritisnite gumb Optično branje, da zaženete opravilo optičnega branja.

### **Faksiranje z namiznim optičnim bralnikom**

**1.** Izvirnik položite na steklo optičnega bralnika z licem navzdol.

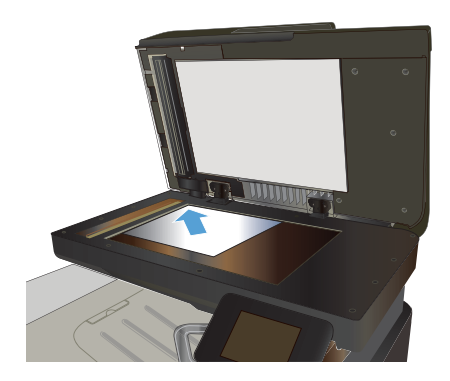

- **2.** Na začetnem zaslonu na nadzorni plošči izdelka se dotaknite gumba Faks.
- **3.** S tipkovnico vnesite številko faksa.
- **4.** Dotaknite se gumba Začni faksirati.
- **5.** Izdelek vas pozove, da potrdite pošiljanje s stekla optičnega bralnika. Dotaknite se gumba Da.
- **6.** Izdelek vas pozove, da naložite prvo stran. Dotaknite se gumba OK.
- **7.** Izdelek optično prebere prvo stran in vas nato pozove, da namestite drugo stran. Če je dokument večstranski, se dotaknite gumba Da. Nadaljujte s postopkom, dokler optično ne preberete vseh strani.
- **8.** Ko optično preberete zadnjo stran, se ob pozivu dotaknite gumba Ne. Izdelek pošlje faks.

## **Faksiranje s podajalnikom dokumentov**

**1.** Vstavite izvirnike v podajalnik dokumentov z licem navzgor.

> **OPOMBA:** V podajalnik dokumentov lahko naložite do 50 listov papirja 75 g/m2 .

> **POZOR:** Če se želite izogniti poškodbam izdelka, ne nalagajte listov s korekturnim trakom, korekturnim sredstvom ali sponkami za papir. V podajalnik dokumentov tudi ne nalagajte fotografij ter majhnih ali občutljivih izvirnikov.

**2.** Vodila za papir nastavite tesno ob papir.

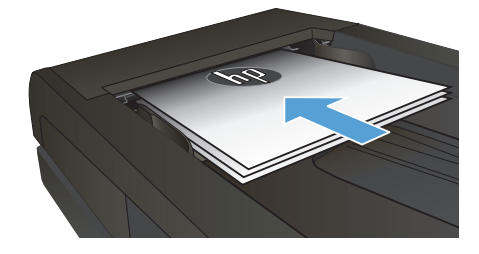

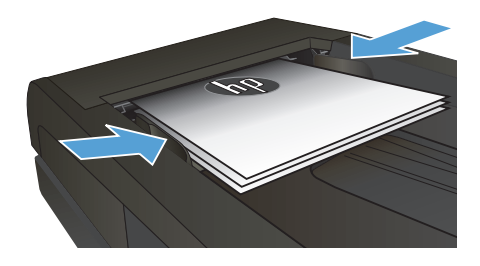

- **3.** Na začetnem zaslonu na nadzorni plošči izdelka se dotaknite gumba Faks.
- **4.** S tipkovnico vnesite številko faksa.
- **5.** Dotaknite se gumba Začni faksirati.

© 2012 Hewlett-Packard Development Company, L.P.

www.hp.com

Edition 1, 11/2012 Številka dela: CZ271-91008

Windows ® je zaščitena blagovna znamka družbe Microsoft Corporation v ZDA.

Prepovedana je reprodukcija, prilagajanje ali prevajanje dokumenta brez predhodnega pisnega dovoljenja, razen v primerih, ki jih dovoljujejo zakoni o avtorskih pravicah.

Te informacije se lahko spremenijo brez predhodnega obvestila.

Garancije za izdelke in storitve podjetja HP so navedene v garancijskih izjavah, ki so priložene izdelkom in storitvam. Informacij na tem mestu ni mogoče razlagati kot dodatne garancije. HP ni odgovoren za tehnične ali uredniške napake ali izpuste v tem dokumentu.

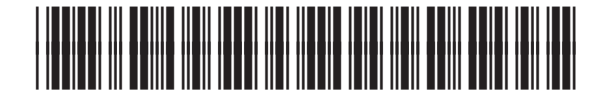

CZ271-91008

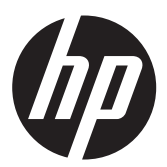